## <sup>2024</sup> **'How to' in Edison**

## **PARTINERS FOR HEALTH**

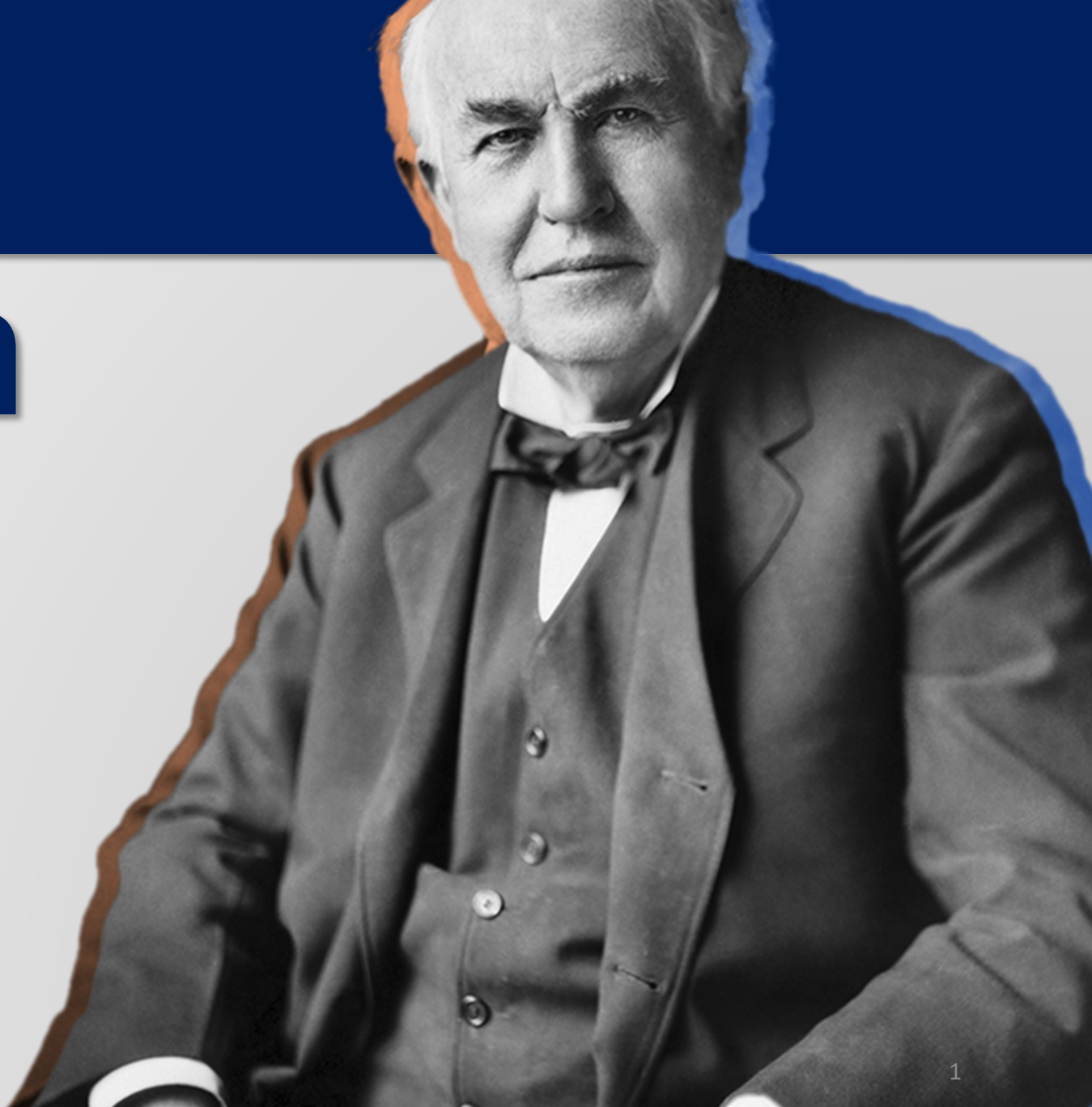

## <sup>2024</sup> **'How to' check your email**

## **PARTINERS FOR HEALTH**

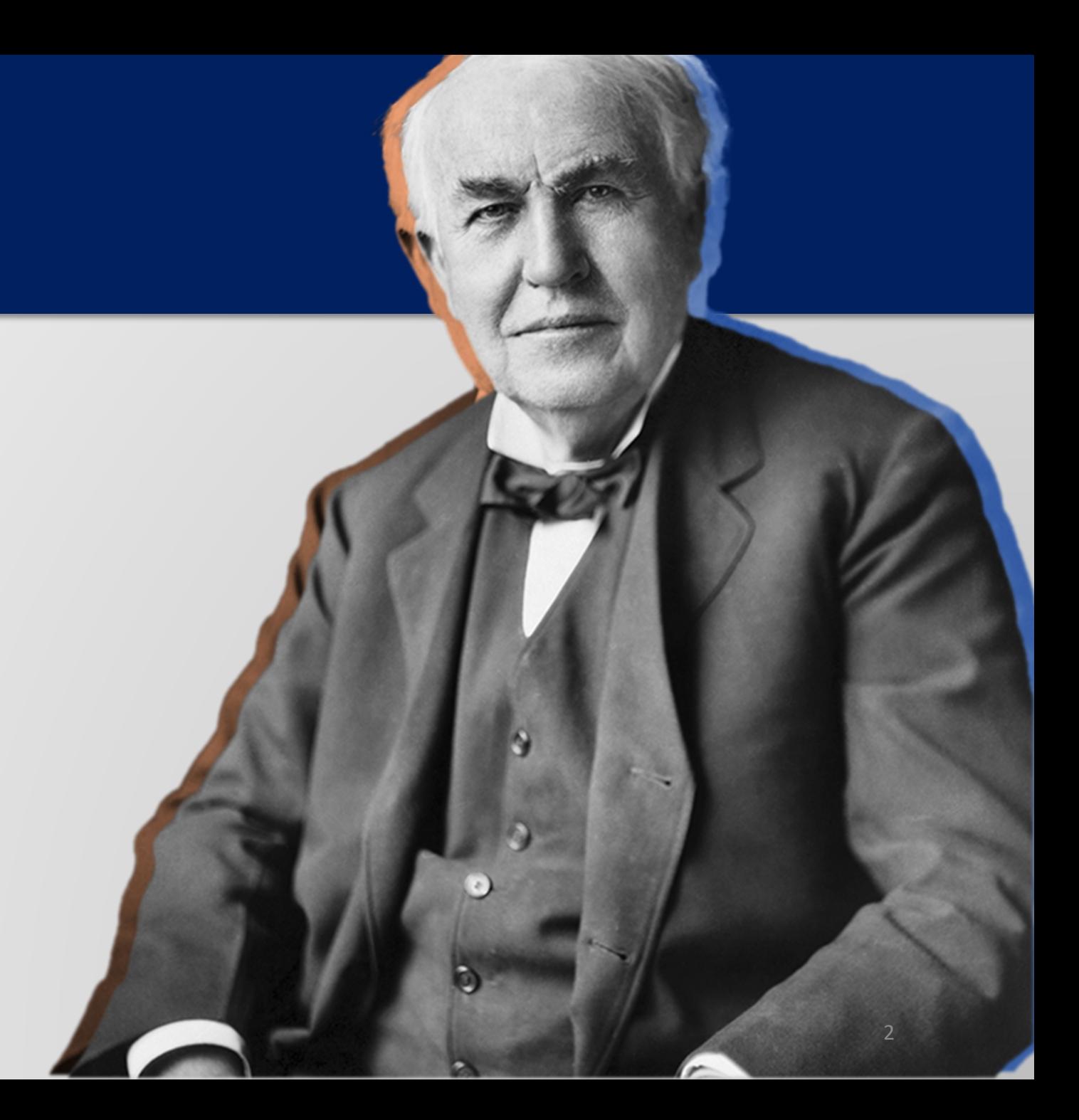

**From the Edison homepage click the navigation icon at the top, right-hand side of the page.**

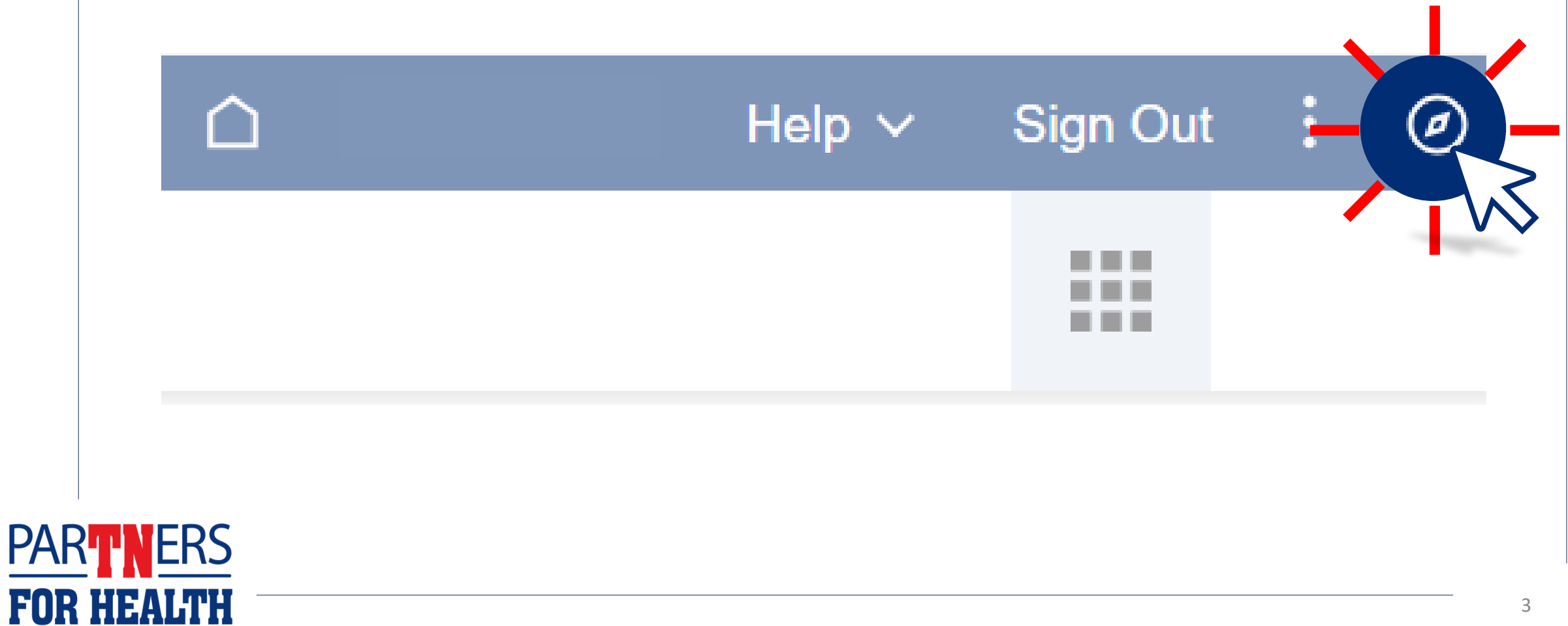

# **Click on "Menu."** Favorites Company Directory

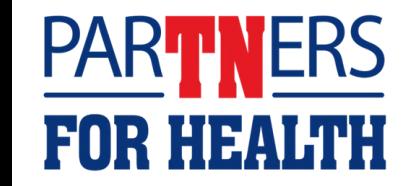

### **Click on "My System Profile."**

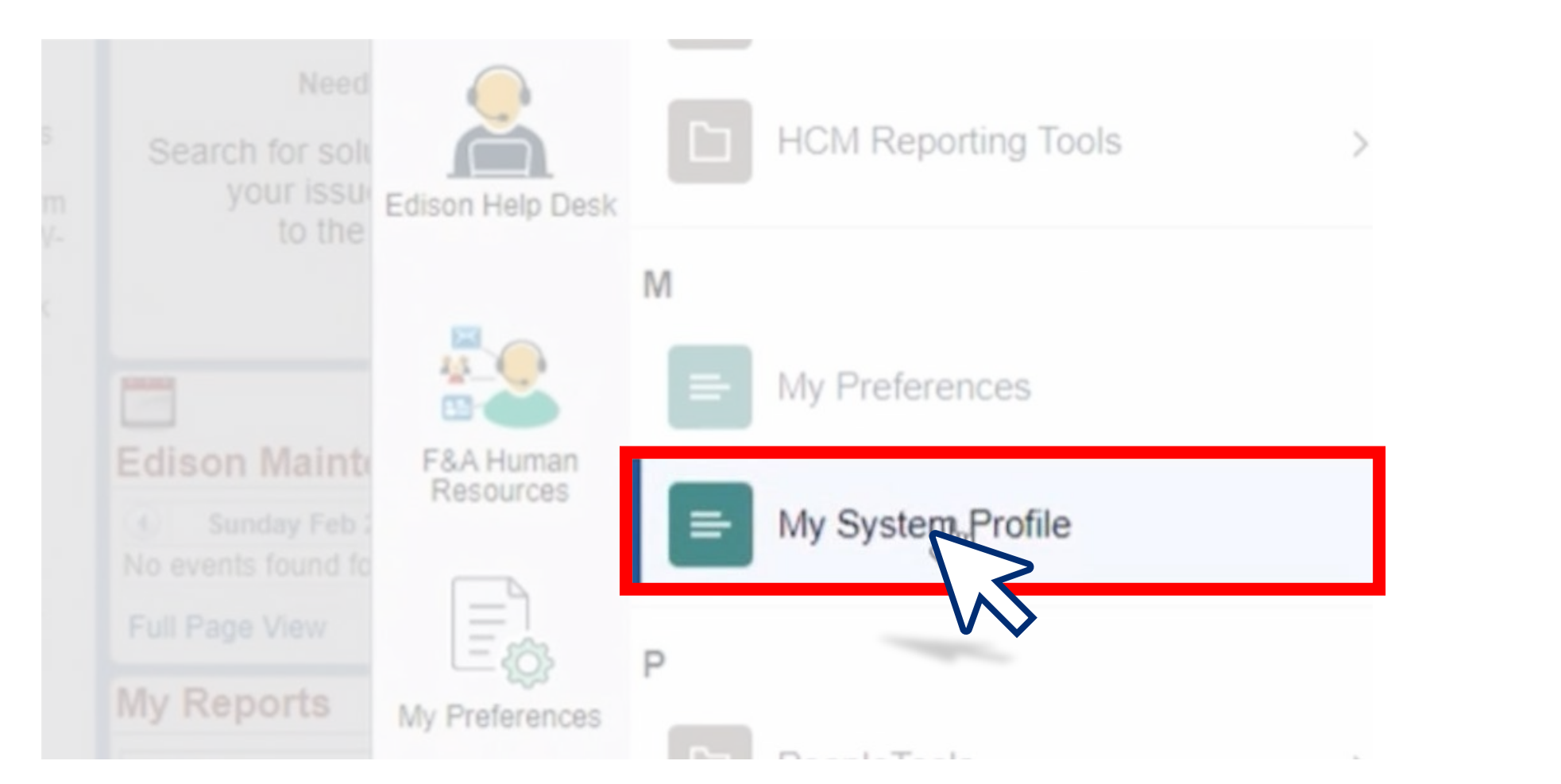

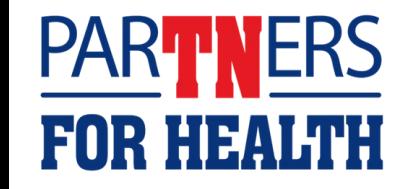

**Here, you should see a checkmark next to the "Primary" email account. This should be your work email address. If you do not have an email address or the correct email address listed, click the "Change or setup email address" link.**

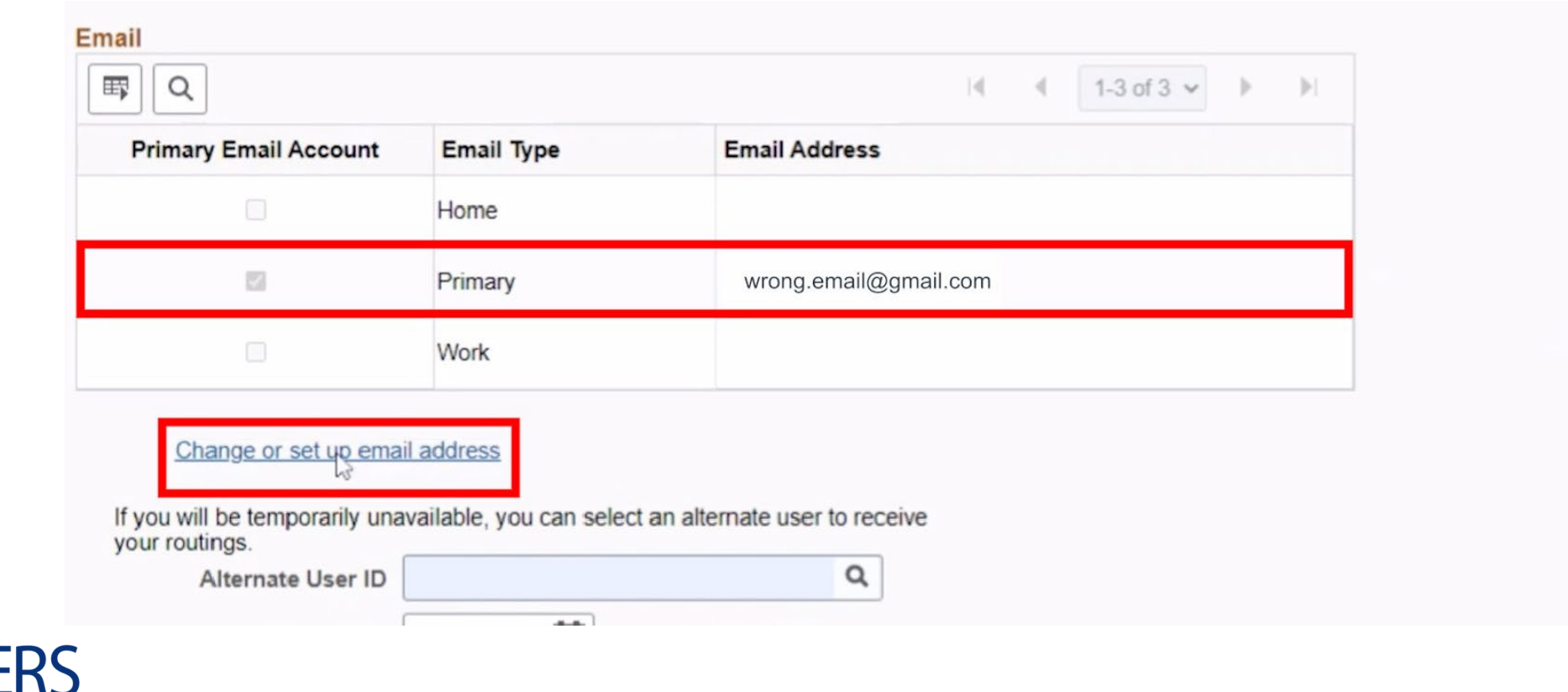

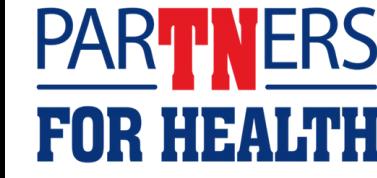

#### **Click the "Change or setup email address" image.**

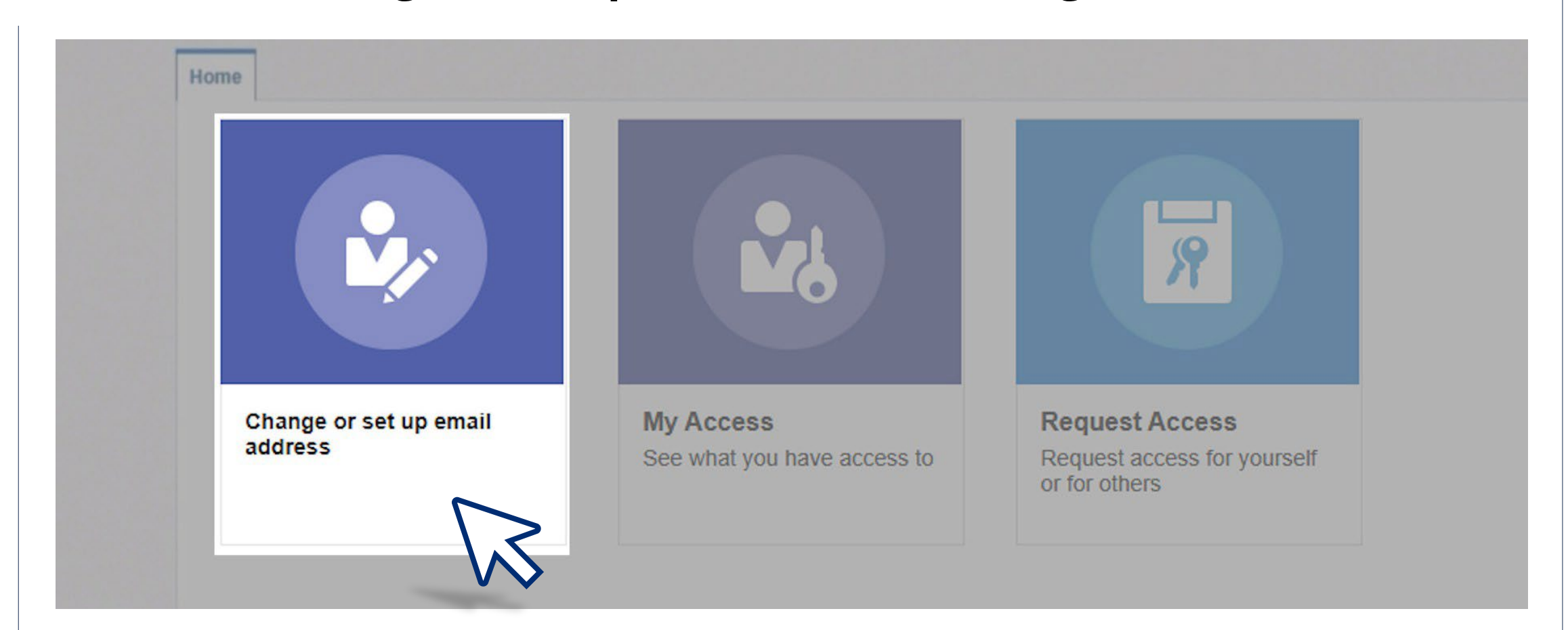

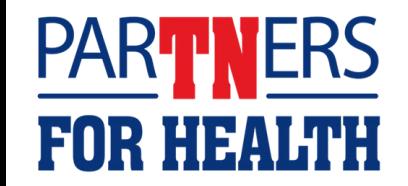

### **Enter (or replace) the "Primary Email Account" field – again – using your work email.**

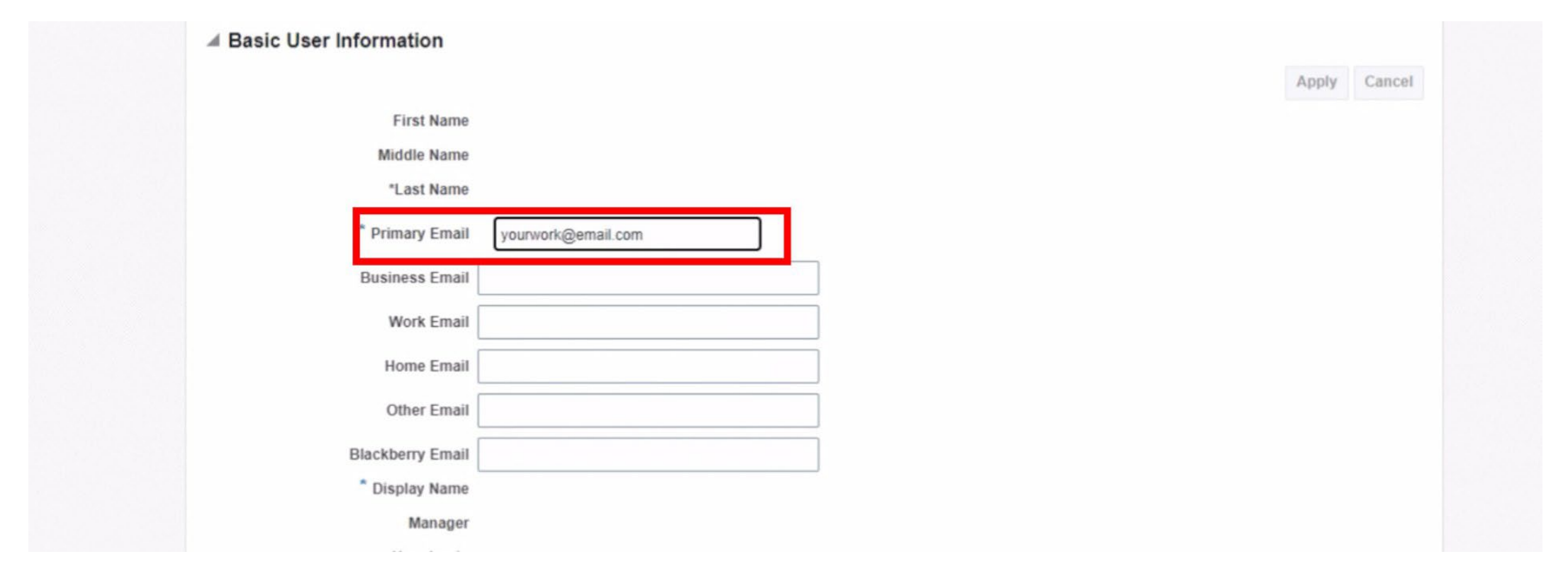

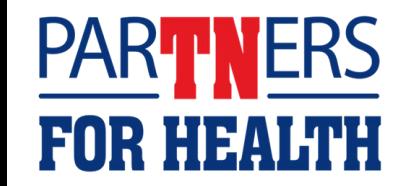

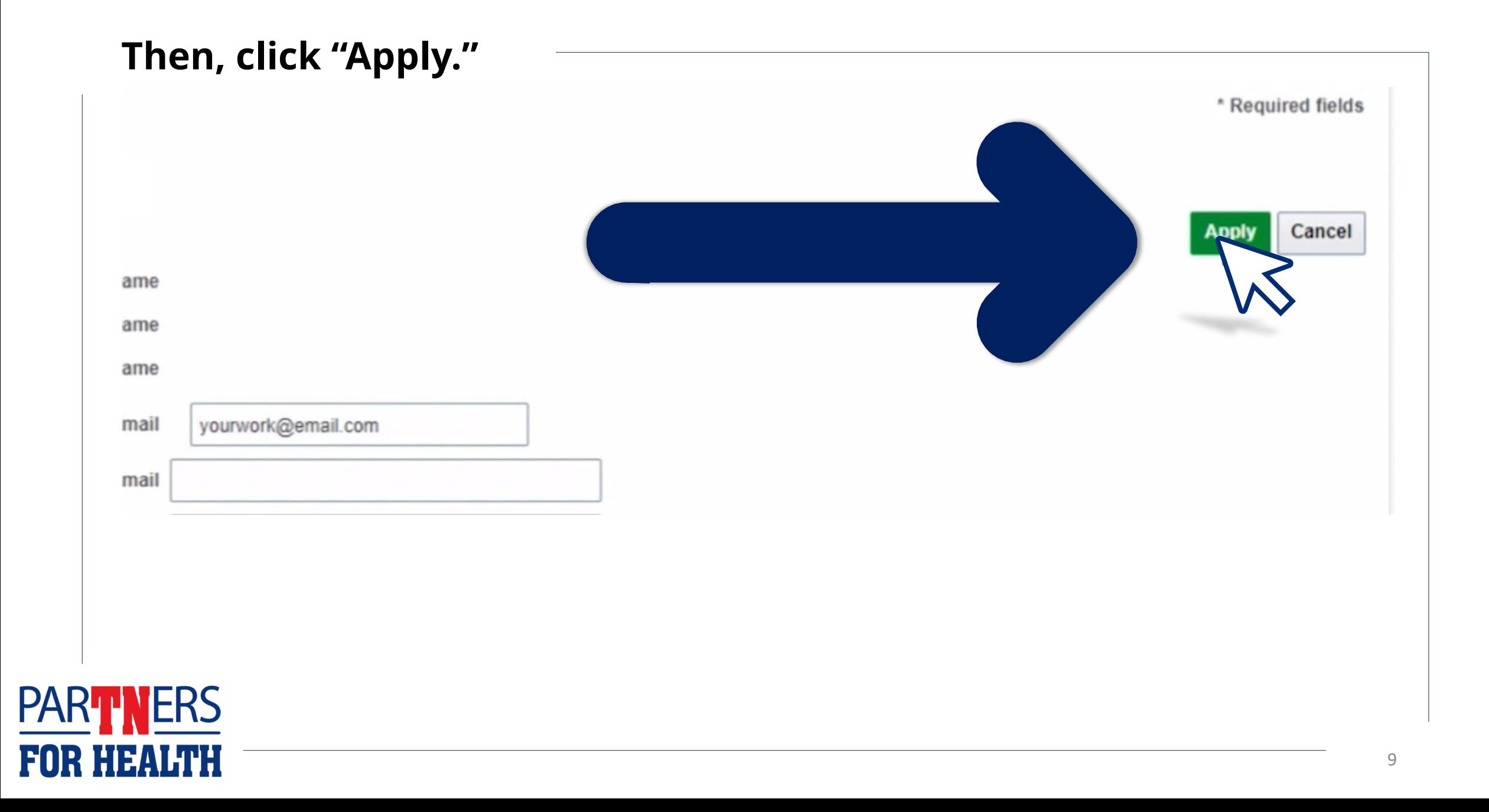